<span id="page-0-0"></span>All Tech Notes, Tech Alerts and KBCD documents and software are provided "as is" without warranty of any kind. See the **[Terms of Use](file:///C|/inetpub/wwwroot/t002782/T000792.htm)** for more information.

Topic#: 002782 Created: April 2013

## Introduction

The GRAccess Toolkit enables automating activities that engineers normally perform manually using the Industrial Application Server Integrated Development Environment (IDE).

This *Tech Note* describes configuring UDA Array and assigning values to UDA Array programmatically using a C# application.

For this *Tech Note,* a template called **\$UDArrayTest** has been created. It is derived from the **\$UserDefined** template.

The Following tasks are done programmatically in the newly created **\$UDArrayTest** template object.

- 1. **[Configure the UDA Array](#page-1-0)**
- 2. **[Modify the Value of Only the 3rd Element of the Array](#page-3-0)**

## Application Versions

To execute the GRAccess code snippet that is described in this document, you will need the following :

- Visual Studio 2005, C#
- Industrial Application Server 3.0 and later
- GRAccess 3.0

Before executing the code snippet in item#1, the ArchestrA IDE configuration looks like following:

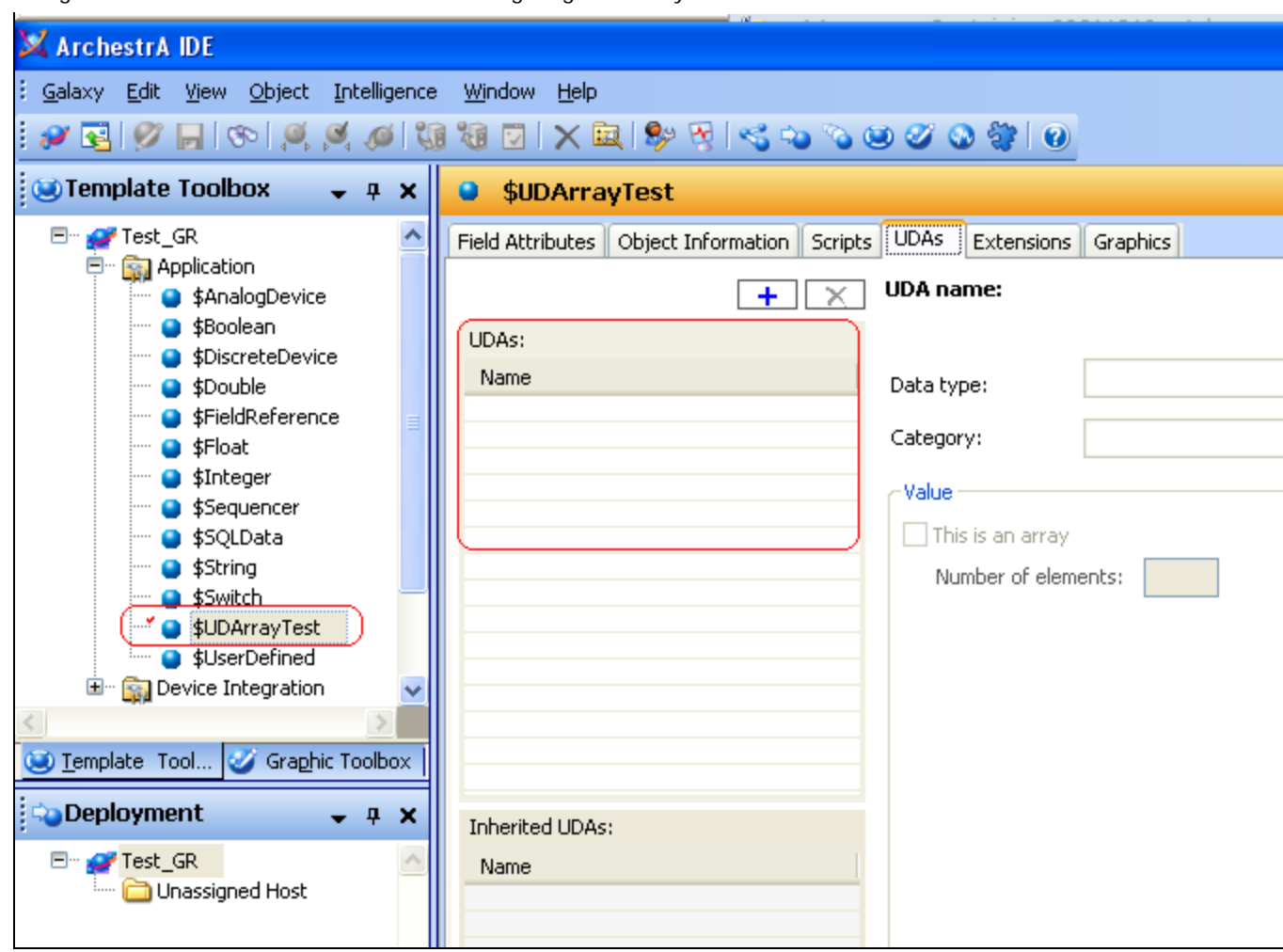

**FIGuRe 1: UDA foR \$UDARRaYTeSt OBJect**

## <span id="page-1-0"></span>Configure the UDA Array

Configure the UDAarray with 5 integers, and assign values to each element of the array.

## Code Snippet in C#

#### **Declarations:**

```
ICommandResult CR;<br>ITemplate <mark>UDATest;</mark><br>MxValue MXVal = new MxValueClass();<br>MxValue <mark>MXValArray = new</mark> MxValueClass();
```
### **Code Snippet:**

```
//Checkout the Template Object
UDATest.CheckOut();
UDATest.AddUDA("UDAarray", MxDataType.MxInteger,<br>MxAttributeCategory.MxCategoryMriteable_USC_Lockable,<br>MxSecurityClassification.MxSecurityFreeAccess, true, 5);
CR = UDATest.CommandResult;
if (!CR.Successful)
 {
      MessageBox.Show("Adding UDA UDAarray to $UDArrayTest failed:"<br>+ CR.Text + " : "<br>+ CR.CustomMessage);<br>UDATest.CheckIn("");
 }
else
 {
 UDATest.Save();<br>//Assign_Values_to_all_5_elements_of_Array<br>MXVal.PutInteger(9991);<br>MXVal.PutInteger(9991);<br>MXVal.PutInteger(9992);<br>MXVal.PutInteger(9993);<br>MXVal.PutInteger(9993);<br>MXVal.PutInteger(9993);<br>MXVal.PutInteger(99
UDATest.ConfigurableAttributes["UDAarray"].SetValue(MXValArray);<br>UDATest.Save();<br>UDATest.CheckIn("");
 }
```
Notice that there is no datatype set specifically for the array in the above snippet. The array gets the datatype of the very first element set. In this example, **MXVal.PutInteger(9991);** determines that the array will be of **Integer** type.

Figure 2 (below) shows the ArchestrA IDE after executing the above code snippet.

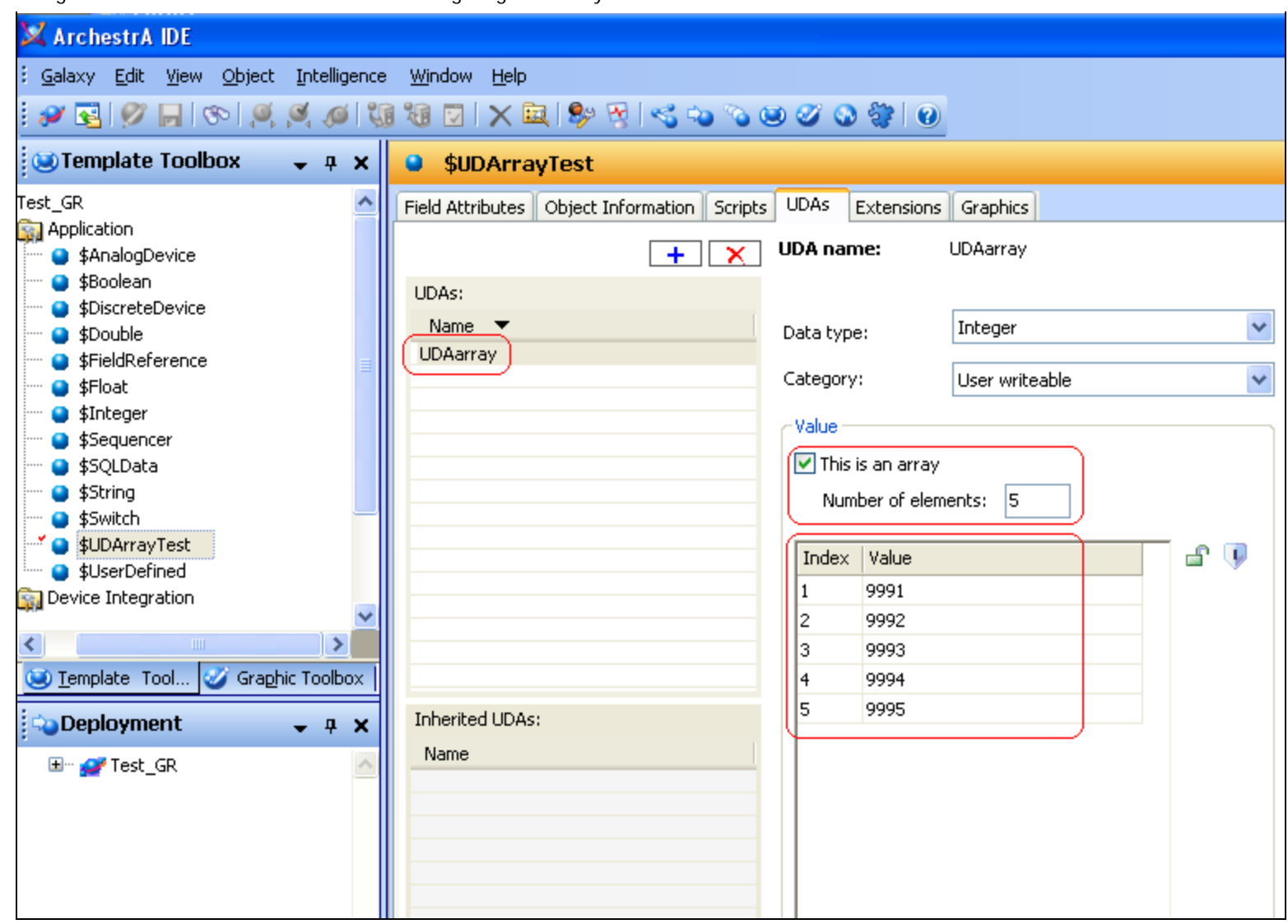

**FIGURE 2: UDAARRAY MODIFICATIONS** 

<span id="page-3-0"></span>Modify the Value of Only the 3rd Element of the Array

# Code snippet in C#

### **Declarations:**

```
ICommandResult CR;<br>ITemplate <mark>UDATest;</mark><br>MxValue MXVal = new MxValueClass();<br>MxValue <mark>MXValArray = new</mark> MxValueClass();
```
#### **Code Snippet:**

```
//Change value of only element#3 in the array
UDATest.UpdateUDA("UDAarray", MxDataType.MxInteger, MxAttributeCategory.MxCategoryWriteable_USC_Lockable, MxSecurityClassification.MxSecurityFreeAccess,true,10);
CR = UDATest.CommandResult;
if (!CR.Successful)
{
     MessageBox.Show("Adding UDA UDAarray to $UDArrayTest failed:"<br>+ CR.Text + " : " +<br>CR.CustomMessage);<br>UDATest.CheckIn("");
}
else
{
     UDATest.Save();<br>MXVal.PutInteger(999333);<br>MXValArray.PutElement(3, MXVal);
UDATest.ConfigurableAttributes["UDAarray"].SetValue(MXValArray);<br>UDATest.Save();<br>UDATest.CheckIn("");
}
```
Figure 3 (below) shows the ArchestrA IDE after executing the above code snippet.

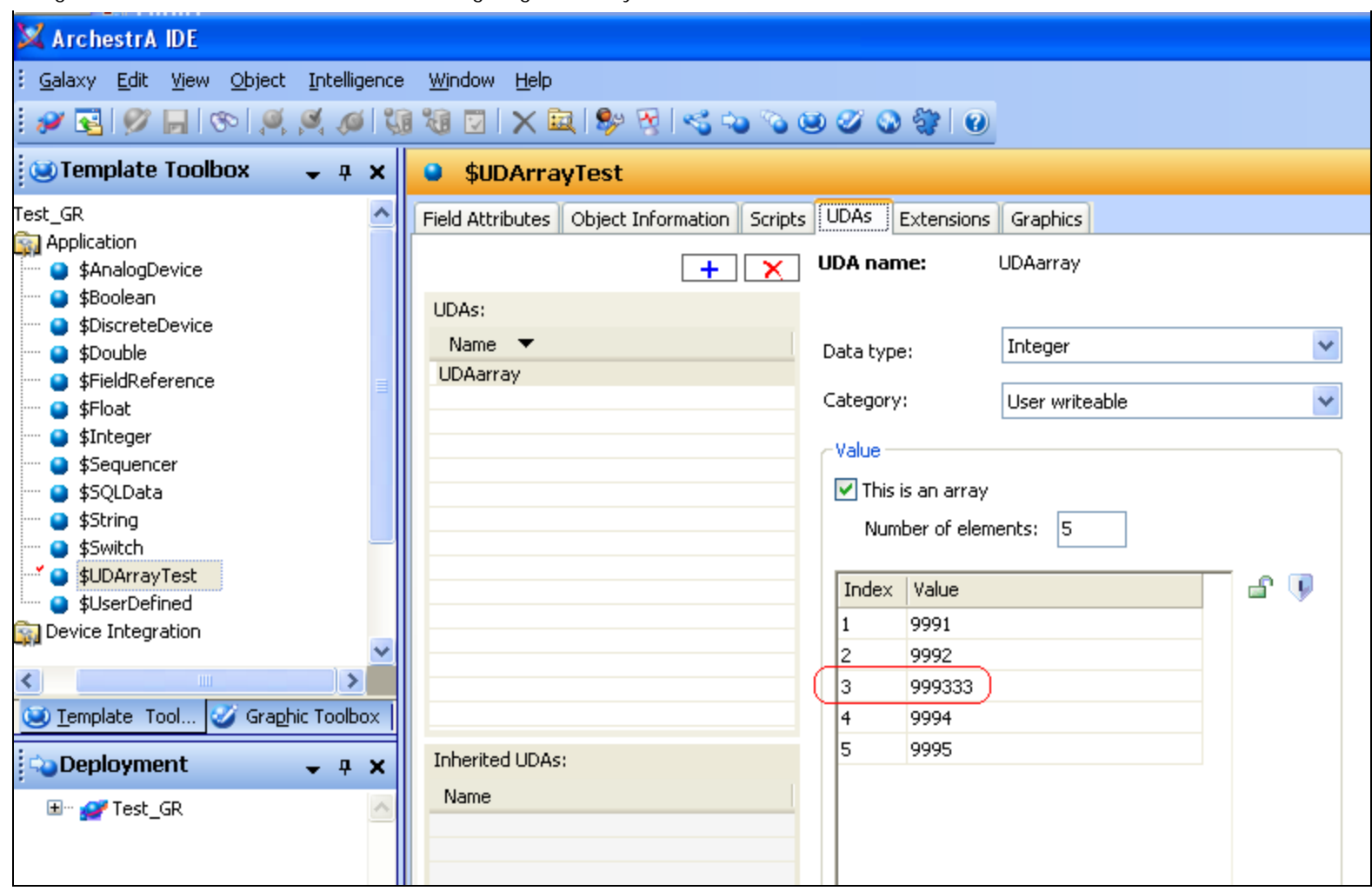

**FIGuRe 3: IDE AfteR RuNNING tHe Code**

#### P. Kulkarni

*Tech Notes* are published occasionally by Wonderware Technical Support. Publisher: Invensys Systems, Inc., 26561 Rancho Parkway South, Lake Forest, CA 92630. There is also technical information on our software products at **[Wonderware Technical Support.](https://wdn.wonderware.com/sites/WDN/Pages/Tech_Support/TechSupport.aspx)**

For technical support questions, send an e-mail to **[wwsupport@invensys.com](mailto:wwsupport@invensys.com)**.

## [Back to top](#page-0-0)

©2013 Invensys Systems, Inc. All rights reserved. No part of the material protected by this copyright may be reproduced or utilized in any form or by any means, electronic or mechanical, including photocopying, recording, broadcasting, or by anyinformation storage and retrieval system, without permission in writing from Invensys Systems, Inc. **[Terms of Use.](file:///C|/inetpub/wwwroot/t002782/T000792.htm)**